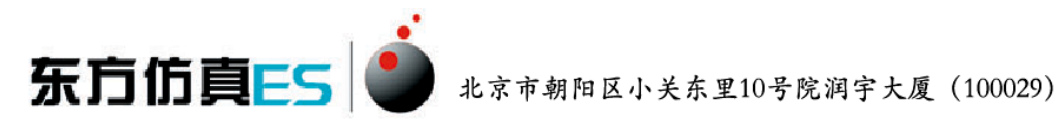

# 流体过程综合实验 3D 仿真软件 操作手册

北京东方仿真软件技术有限公司

二零一六年五月

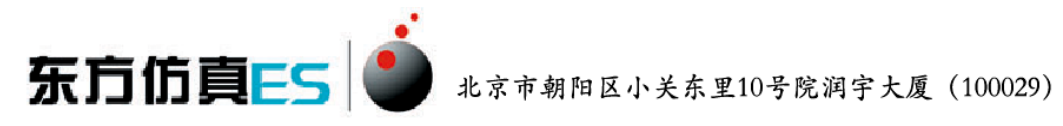

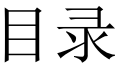

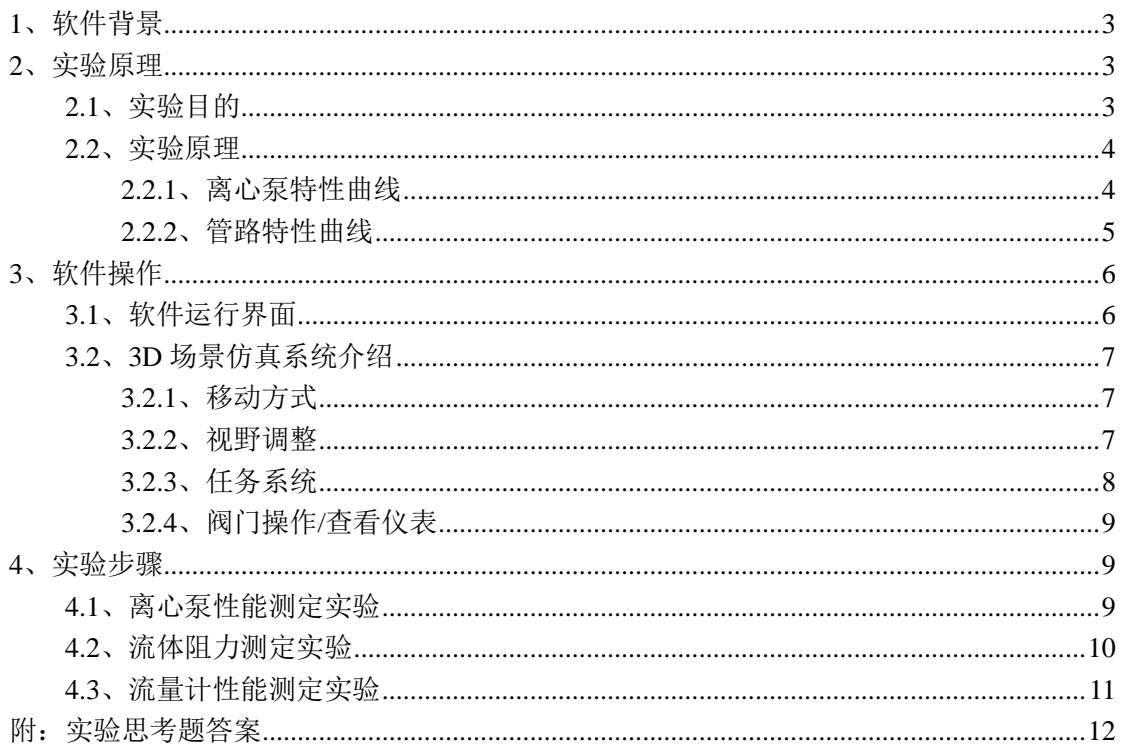

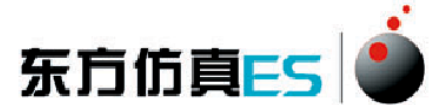

# <span id="page-2-0"></span>**1**、软件背景

虚拟现实技术是近年来出现[的高新技术,](http://baike.baidu.com/view/215191.htm)也称灵境技术或人工环境。虚拟现 实是利用电脑模拟产生一个三维空间的虚拟世界,提供使用者关于视觉、听觉等 感官的模拟,让使用者如同身临其境一般,可以及时、没有限制地观察三维空间 内的事物。

虚拟现实技术的应用正对员工培训进行着一场前所未有的革命。虚拟 现实技术的引入,将使企业进行员工培训的手段和思想发生质的飞跃,更 加符合社会发展的需要。虚拟现实应用于培训领域是教育技术发展的一个 飞跃。它营造了"自主学习"的环境,由传统的"以教促学"的学习方式 代之为学习者通过自身与信息环境的相互作用来得到知识、技能的新型学 习方式。

虚拟现实已经被世界上越来越多的大型企业广泛地应用到职业培训当 中,对企业提高培训效率,提供员工分析、处理能力,减少决策失误,降 低企业风险起到了重要的作用。利用虚拟现实技术建立起来的虚拟实训基 地,其"设备"与"部件"多是虚拟的,可以根据随时生成新的设备。培 训内容可以不断更新,使实践训练及时跟上技术的发展。同时,虚拟现实 的交互性,使学员能够在虚拟的学习环境中扮演一个角色,全身心地投入 到学习环境中去,这非常有利于学员的技能训练。由于虚拟的训练系统无 任何危险,学员可以反复练习,直至掌握操作技能为止。

## <span id="page-2-1"></span>**2**、实验原理

### <span id="page-2-2"></span>**2.1**、实验目的

1、熟悉离心泵的操作方法。

2、掌握离心泵特性曲线和管路特性曲线的测定方法、表示方法,加深对离心泵 性能的了解。

3、掌握离心泵特性管路特性曲线的测定方法、表示方法。

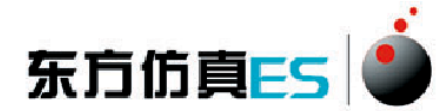

#### <span id="page-3-0"></span>**2.2**、实验原理

#### <span id="page-3-1"></span>**2.2.1**、离心泵特性曲线

离心泵是最常见的液体输送设备。在一定的型号和转速下,离心泵的扬程 H、 轴功率及效率η均随流量 Q 而改变。通常通过实验测出 H—Q、N—Q 及 η—Q 关 系,并用曲线表示之,称为特性曲线。特性曲线是确定泵的适宜操作条件和选用 泵的重要依据。泵特性曲线的具体测定方法如下:

1、H 的测定:

在泵的吸入口和压出口之间列柏努利方程

$$
Z_{\lambda} + \frac{P_{\lambda}}{\rho g} + \frac{u^2 \lambda}{2g} + H = Z_{\text{th}} + \frac{P_{\text{th}}}{\rho g} + \frac{u^2 \text{th}}{2g} + H_{f\lambda - \text{th}}
$$

$$
H = (Z_{\text{th}} - Z_{\lambda}) + \frac{P_{\text{th}} - P_{\lambda}}{\rho g} + \frac{u^2 \text{th}}{2g} + H_{f\lambda - \text{th}}
$$

上式中 Hf A-Ht是泵的吸入口和压出口之间管路内的流体流动阻力(不包括泵 体内部的流动阻力所引起的压头损失),当所选的两截面很接近泵体时,与柏努 利方程中其它项比较, 值很小,故可忽略。于是上式变为:

$$
H = (Z_{\text{th}} - Z_{\lambda}) + \frac{P_{\text{th}} - P_{\lambda}}{\rho g} + \frac{u^2 + u^2 \lambda}{2g}
$$

将测得的( $Z_{\mu}$ -Z  $_{\lambda}$ )和(P  $_{\mu}$ -P  $_{\lambda}$ )的值以及计算所得的 u  $_{\lambda}$ , u  $_{\mu}$ 代入上式 即可求得 H 的值。

2、N 的测定:

功率表测得的功率为电动机的输入功率。由于泵由电动机直接带动,传动效 率可视为 1.0, 所以电动机的输出功率等于泵的轴功率。即:

泵的轴功率 N=电动机的输出功率, kW:

电动机的输出功率=电动机的输入功率×电动机的效率;

泵的轴功率=功率表的读数×电动机效率,kw。

3、η的测定:

$$
\eta = \frac{Ne}{N} \n\equiv \frac{HQ\rho g}{1000} = \frac{HQ\rho}{102} \n\text{kw}
$$
\n
$$
\Rightarrow \text{H} + \cdot \quad \eta \quad \text{f} + \cdot \quad \text{f} \quad \text{f} + \cdot \quad \text{f} \quad \text{f} \quad \text{f
$$

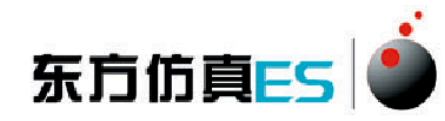

N- 泵的轴功率, kw;

Ne— 泵的有效功率, kw;

- H— 泵的压头, m;
- Q— 泵的流量, m<sup>3</sup>/s;

 $\rho$  - 水的密度, kg/m<sup>3</sup>

#### <span id="page-4-0"></span>**2.2.2**、管路特性曲线

当离心泵安装在特定的管路系统中工作时,实际的工作压头和流量不仅与离 心泵本身的性能有关,还与管路特性有关,也就是说,在液体输送过程中,泵和 管路二者是相互制约的。

管路特性曲线是指流体流经管路系统的流量与所需压头之间的关系。若将泵 的特性曲线与管路特性曲线绘在同一坐标图上,两曲线交点即为泵在该管路的工 作点。因此,如同通过改变阀门开度来改变管路特性曲线,求出泵的特性曲线一 样,可通过改变泵转速来改变泵的特性曲线,从而得出管路特性曲线。泵的压头 H 计算同上。

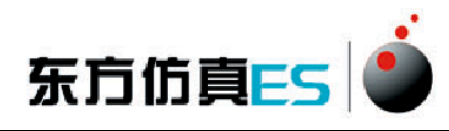

<span id="page-5-0"></span>**3**、软件操作

### <span id="page-5-1"></span>**3.1**、软件运行界面

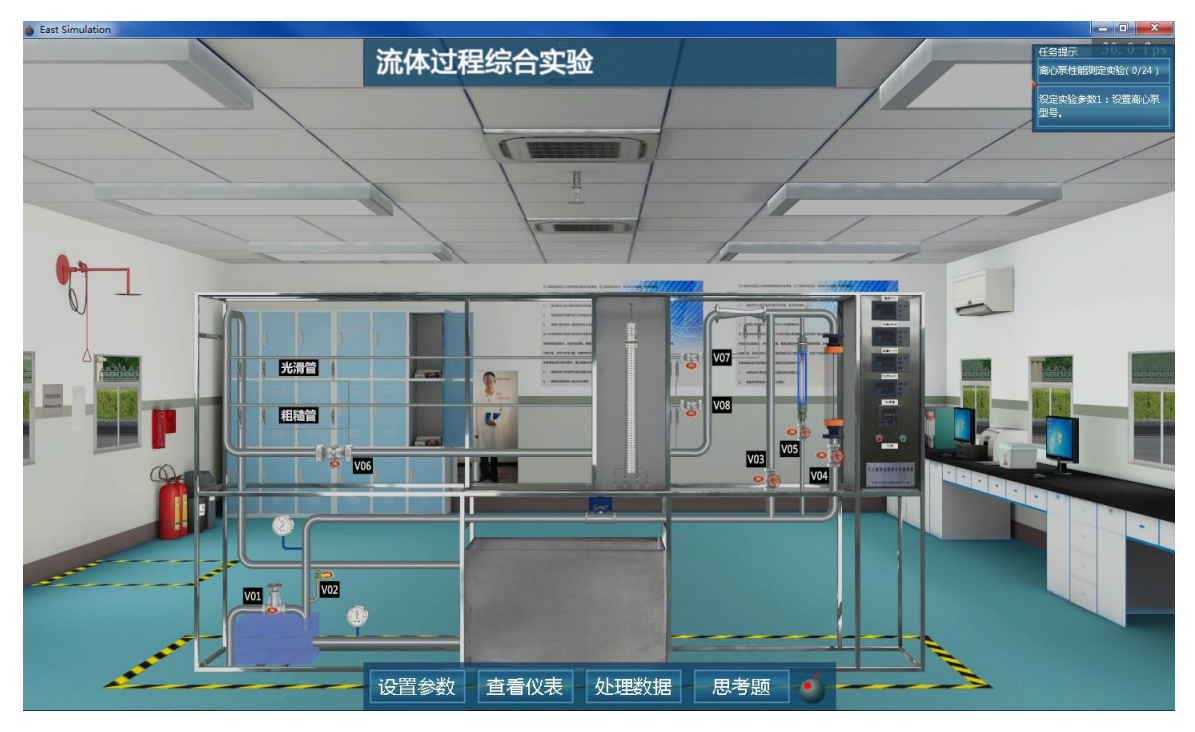

图 1:3D 场景仿真系统运行界面

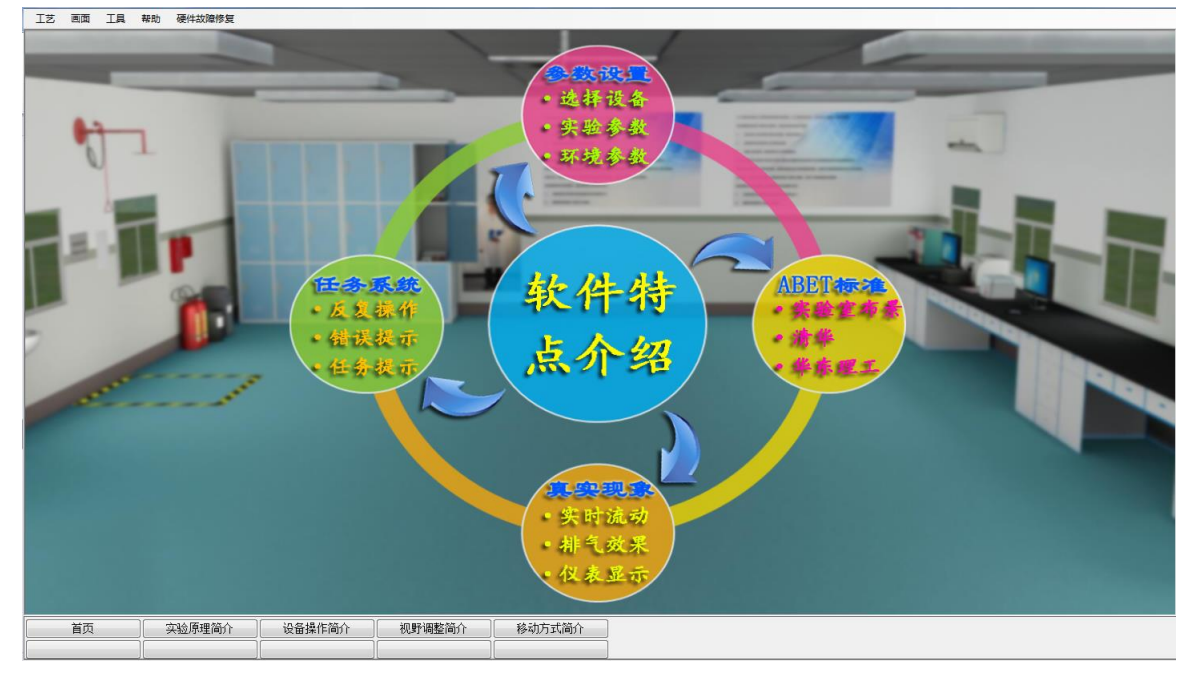

图 2:实验操作简介界面

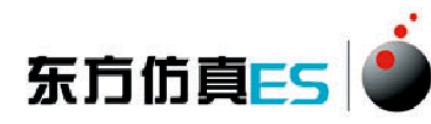

|                           |    | 文件 浏览 帮助                         |       |     |      |  |  |  |
|---------------------------|----|----------------------------------|-------|-----|------|--|--|--|
| 日 43 培训项目名称               | ID | 步骤描述                             | 得分    | 组信息 | 操作说明 |  |  |  |
| - ◆ 实验思考题                 |    | ● U 设定实验参数1:设置离心泵型号。             | 0.0   |     |      |  |  |  |
| ◆ 离心泵性能测定实验               |    | ● U 设定实验参数2: 调节离心泵转速 (默认50)。     | 0.0   |     |      |  |  |  |
| ◆ 流体阻力测定实验<br>◆ 流量计性能测定实验 |    | ● U 设定实验参数3a:设置泵进口管路内径 (默认20)。   | 0.0   |     |      |  |  |  |
|                           |    | ● U 设定实验参数3b:设置泵出口管路内径 (默认20)。   | 0.0   |     |      |  |  |  |
|                           |    | ● U 设定实验参数完成后,记录数据。              | 0.0   |     |      |  |  |  |
|                           |    | ● U 打开离心泵的撵泵阀V01。                | 0.0   |     |      |  |  |  |
|                           |    | ● U 打开前气阀V02。                    | 0.0   |     |      |  |  |  |
|                           |    | ● U 灌泵排气中, 请等待。                  | 0.0   |     |      |  |  |  |
|                           |    | ● U 成功放气后关闭基泵阀VO1。               | 0.0   |     |      |  |  |  |
|                           |    | ● U 关闭前气阀V02。                    | 0.0   |     |      |  |  |  |
|                           |    | ● U 启动离心泵电源。                     | 0.0   |     |      |  |  |  |
|                           |    | ● U 打开主管路的球阀V06。                 | 0.0   |     |      |  |  |  |
|                           |    | ● U 步骤A: 调节主管路调节阀V03的开度。         | 0.0.  |     |      |  |  |  |
|                           |    | ● U 步骤B: 待真空表和压力表读教稳定后,记录教据。     | 0.0   |     |      |  |  |  |
|                           |    | ● U 重复讲行步骤A和B, 总共记录10组数据。        | 0.0   |     |      |  |  |  |
|                           |    | ● U 点击实验报告查看离心泵扬程、功率和效率曲线。       | 0.0   |     |      |  |  |  |
|                           |    | ● U 控制主管路管路调节阀V03开度在50到100之间。    | 0.0   |     |      |  |  |  |
|                           |    | ● U 步骤C: 待真空表和压力表读教稳定后,调节离心泵电机频率 | 0.0   |     |      |  |  |  |
|                           |    | ● U 步骤D: 待压力和流量稳定后, 记录数据         | 0.0   |     |      |  |  |  |
|                           |    | ● U 重复进行步骤C和D, 总共记录10组数据。        | 0.0   |     |      |  |  |  |
|                           |    | ● U 点击实验报告查看管路特性曲线。              | 0.0.  |     |      |  |  |  |
|                           |    | ● U 关闭主管路球阀VO6。                  | 0.0   |     |      |  |  |  |
|                           |    | ● U 关闭主管路调节阀VO3。                 | 0.0   |     |      |  |  |  |
|                           |    | ● U 关停离心泵电源。                     | 0, 0. |     |      |  |  |  |
|                           |    |                                  |       |     |      |  |  |  |
|                           |    |                                  |       |     |      |  |  |  |
|                           |    |                                  |       |     |      |  |  |  |
|                           |    |                                  |       |     |      |  |  |  |
|                           |    |                                  |       |     |      |  |  |  |
|                           |    |                                  |       |     |      |  |  |  |
|                           |    |                                  |       |     |      |  |  |  |
|                           |    |                                  |       |     |      |  |  |  |
|                           |    |                                  |       |     |      |  |  |  |
|                           |    |                                  |       |     |      |  |  |  |
|                           |    |                                  |       |     |      |  |  |  |
|                           |    |                                  |       |     |      |  |  |  |
|                           |    |                                  |       |     |      |  |  |  |
|                           |    |                                  |       |     |      |  |  |  |
|                           |    |                                  |       |     |      |  |  |  |

图 3:操作质量评分系统运行界面

操作者主要在 3D 场景仿真界面中进行操作, 根据任务提示进行操作; 实验 操作简介界面可以查看软件特点介绍、实验原理简介、视野调整简介、移动方式 简介和设备操作简介;评分界面可以查看实验任务的完成情况及得分情况。

### <span id="page-6-0"></span>**3.2**、**3D** 场景仿真系统介绍

本软件的 3D 场景以化工原理实验室为蓝本进行仿真。

### <span id="page-6-1"></span>**3.2.1**、移动方式

- 按住 WSAD 键可控制当前角色向前后左右移动。
- <span id="page-6-2"></span>点击 R 键可控制角色进行走、跑切换。

#### **3.2.2**、视野调整

- 软件操作视角为第一人称视角,即代入了当前控制角色的视角。所能看到的 场景都是由系统摄像机来拍摄。
- 按住鼠标左键在屏幕上向左或向右拖动,可调整操作者视野向左或是向右,

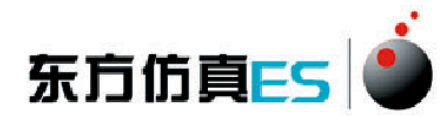

相当于左扭头或右扭头的动作。

- 按住鼠标左键在屏幕上向上或向下拖动,可调整操作者视野向上或是向下, 相当于抬头或低头的动作。
- <span id="page-7-0"></span>按下键盘空格键即可实现全局场景俯瞰视角和人物当前视角的切换。

### **3.2.3**、任务系统

点击运行界面右上角的任务提示按钮即可打开任务系统。

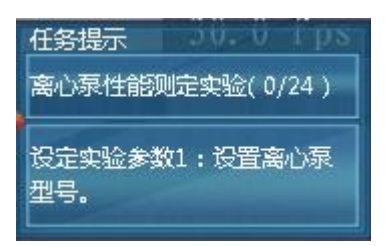

 任务系统界面左侧是任务列表,右侧是任务的具体步骤,任务名称后边 标有已完成任务步骤的数量和任务步骤的总数量,当某任务步骤完成 时,该任务步骤会出现对号表示表示完成,同时已完成任务步骤的数量 也会发生变化。

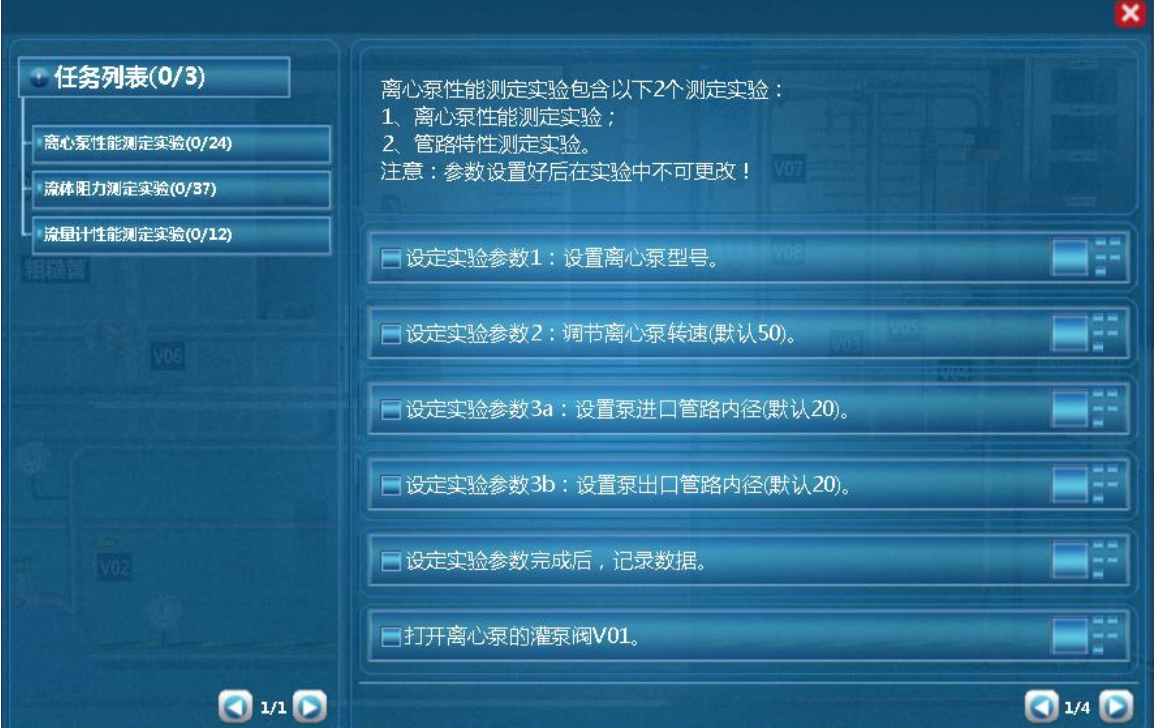

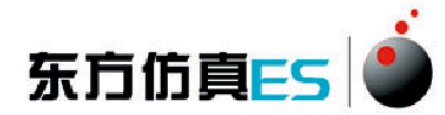

#### <span id="page-8-0"></span>**3.2.4**、阀门操作**/**查看仪表

当控制角色移动到目标阀门或仪表附近时,鼠标悬停在该物体上,此 物体会闪烁,说明可以进行操作。

- 左键双击闪烁物体,可进入操作界面,切换到阀门/仪表近景。
- 在界面上有相应的设备操作面板或实时数据显示,如液位,压力。
- <span id="page-8-1"></span>点击界面右上角关闭标识即可关闭界面。

# **4**、实验步骤

### <span id="page-8-2"></span>**4.1**、离心泵性能测定实验

- (1) 设定实验参数 1:设置离心泵型号。
- (2) 设定实验参数 2:调节离心泵转速(默认 50)。
- (3) 设定实验参数 3a:设置泵进口管路内径(默认 20)。
- (4) 设定实验参数 3b:设置泵出口管路内径(默认 20)。
- (5) 设定实验参数完成后,记录数据。
- (6) 打开离心泵的灌泵阀 V01。
- (7) 打开放气阀 V02。
- (8) 灌泵排气中,请等待。
- (9) 成功放气后关闭灌泵阀 V01。
- (10) 关闭放气阀 V02。
- (11) 启动离心泵电源。
- (12) 打开主管路的球阀 V06。
- (13) 步骤 A:调节主管路调节阀 V03 的开度。
- (14) 步骤 B:待真空表和压力表读数稳定后,记录数据。
- (15) 重复进行步骤 A 和 B,总共记录 10 组数据。
- (16) 点击实验报告查看离心泵扬程、功率和效率曲线。
- (17) 控制主管路管路调节阀 V03 开度在 50 到 100 之间。

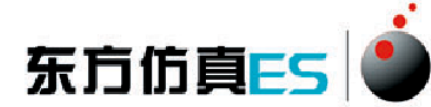

- (18) 步骤 C:待真空表和压力表读数稳定后,调节离心泵电机频率(调 节范围 0-50Hz)。
- (19) 步骤 D:待压力和流量稳定后,记录数据
- (20) 重复进行步骤 C 和 D,总共记录 10 组数据。
- (21) 点击实验报告查看管路特性曲线。
- (22) 关闭主管路球阀 V06。
- (23) 关闭主管路调节阀 V03。
- <span id="page-9-0"></span>(24) 关停离心泵电源。

#### **4.2**、流体阻力测定实验

- (1) 设定实验参数 1:选择直管内径。
- (2) 设定实验参数 2:选择物料类型。
- (3) 设定实验参数完成后,记录数据。
- (4) 启动离心泵电源。
- (5) 打开光滑管路中的闸阀 V07。
- (6) 步骤 A:调节小转子流量计调节阀 V05 的开度。
- (7) 步骤 B:待光滑管压差数据稳定后,记录数据。
- (8) 重复进行步骤 A 和 B,总共记录 5 组数据。
- (9) 关闭小转子流量计调节阀 V05。
- (10) 步骤 C:调节大转子流量计调节阀 V04 的开度。
- (11) 步骤 D:待光滑管压差数据稳定后,记录数据。
- (12) 重复进行步骤 C 和 D, 总共记录 10 组数据。
- (13) 点击实验报告查看光滑管λ-Re 曲线。
- (14) 将大转子流量计调节阀 V04 开最大。
- (15) 待闸阀远、近点压差数据稳定后,记录数据。
- (16) 关闭光滑管路中的闸阀 V07。
- (17) 关闭大转子流量计调节阀 V04。
- (18) 打开粗糙管路中的闸阀 V08。

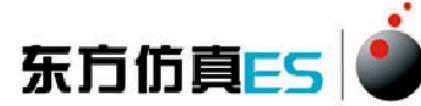

- (19) 步骤 E:调节小转子流量计调节阀 V05 的开度。
- (20) 步骤 F:待粗糙管压差数据稳定后,记录数据。
- (21) 重复进行步骤 E 和 F,总共记录 5 组数据。
- (22) 关闭小转子流量计调节阀 V05。
- (23) 步骤 G:调节大转子流量计调节阀 V04 的开度。
- (24) 步骤 H:待粗糙管压差数据稳定后,记录数据。
- (25) 重复进行步骤 G 和 H,总共记录 5 组数据。
- (26) 当流量大于 1m3/h 时, 选择涡轮流量计测量。
- (27) 关闭大转子流量计调节阀 V04。
- (28) 步骤 I:调节主管路调节阀 V03 的开度。
- (29) 步骤 J:待粗糙管压差数据稳定后,记录数据。
- (30) 重复进行步骤 I 和 J,总共记录 5 组数据。
- (31) 点击实验报告查看粗糙管λ-Re 曲线。
- (32) 关闭主管路调节阀 V03。
- (33) 将大转子流量计调节阀 V04 开最大。
- (34) 待截止阀远、近点压差数据稳定后,记录数据。
- (35) 关闭粗糙管路中的闸阀 V08。
- (36) 关闭大转子流量计调节阀 V04。
- <span id="page-10-0"></span>(37) 关停离心泵电源。

#### **4.3**、流量计性能测定实验

- (1) 设定实验参数 1:选择流量计类型。
- (2) 设定实验参数 2:选择孔口内径的种类。
- (3) 设定实验参数完成后,记录数据。
- (4) 启动离心泵电源。
- (5) 打开主管路的球阀 V06。
- (6) 步骤 A:调节主管路调节阀 V03 的开度。
- (7) 步骤 B:待真空表和压力表读数稳定后,记录数据。

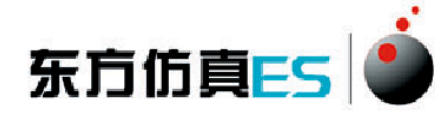

- (8) 重复进行步骤 A 和 B,总共记录 10 组数据。
- (9) 点击实验报告查看流量计标定曲线和 Co-Re 曲线。
- (10) 关闭主管路球阀 V06。
- (11) 关闭主管路调节阀 V03。
- <span id="page-11-0"></span>(12) 关停离心泵电源。

# 附:实验思考题答案

1-5:BBDCD

- $6-10: DBDAB$
- 11-15: DADCA
- 16-20: CACAD